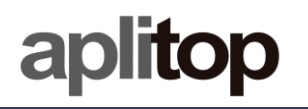

## **Technical Note**

**(tcpgps\_android\_en\_v15\_001\_emlid\_configuration)**

# **Configuration of EMLID receivers**

## **Update Date**

24/09/2019

#### **Requirements**

**Hardware**: **Android device**

**Software: Android OS**

### **Objective**

Configure EMLID receivers using *Reach View* and start working with *TcpGPS Android*.

## **Details**

In TcpGPS Android are supported the models REACH RS, REACH RS+ and REACH RS2. These models can be used as they are configured by EMLID software activating NMEA.

#### *EMLID Reach View configuration*

In this section are described the steps for configuring EMLID devices using *Reach View* application.

1. Open **ReachView** app and select the **EMLID** receiver.

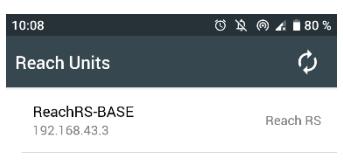

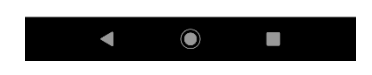

2. Open **ReachView** menu and select **Correction Input**

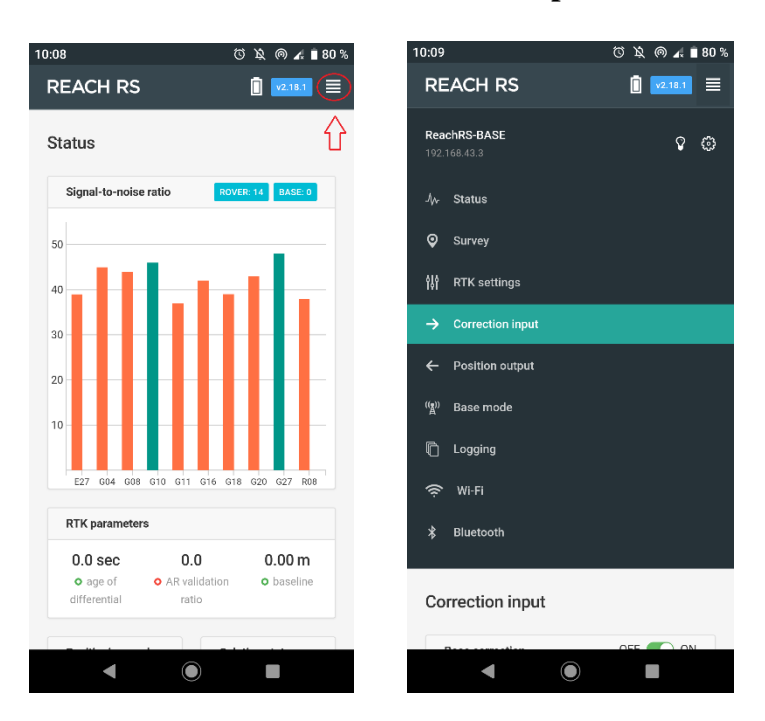

3. Select **BT** option, set the corrections **Format** of the mountpoint you are going to connect with and check **Send NMEA…,** if the mountpoint need it

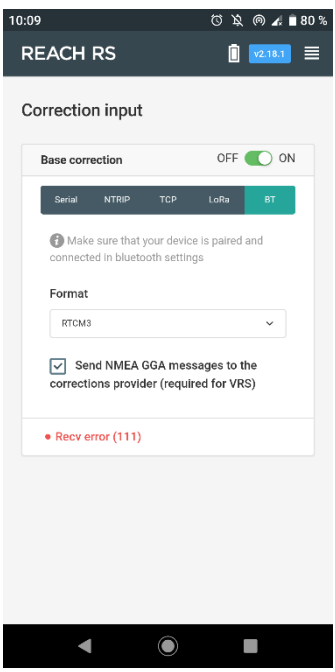

- 4. Open **ReachView** menu and select **Position Output**
- 5. Select **BT**, switch on **Output 1** and set **NMEA** as **Format** output

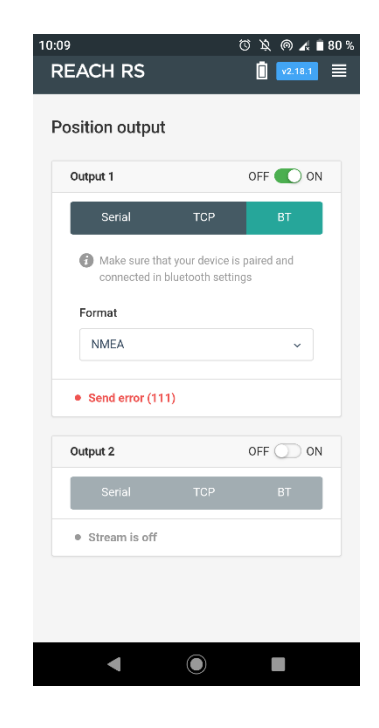

1. Close **ReachView** app and open **TcpGPS**

## *Connection to EMLID GNSS receiver in TcpGPS*

From the *receiver assistant* at the start of the application clicking on the button

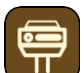

or the option *Menu > Receiver > Connection* at the main screen, the user accesses the section for connecting to the receiver via Bluetooth.

In this screen the user must select the brand (EMLID) and the model he wants to connect. Then, by clicking on *Device* button, the Bluetooth searching section will be displayed. In this screen, a list with the devices available via Bluetooth will be shown and it can be updated by clicking in *Search* button if the identifier of the receiver is not listed.

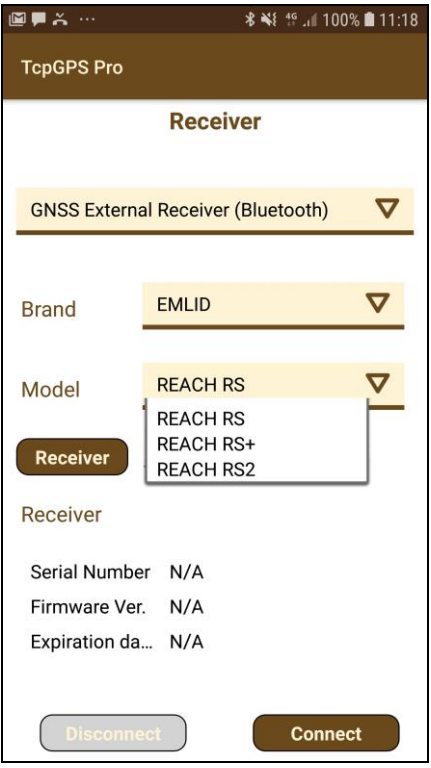

**Figure 1. Connection screen**

#### *Rover NTRIP with data collector*

In this case, TcpGPS will connect to an NTRIP server and send the corrections received to the GNSS device.

In this mode, the available parameters are:

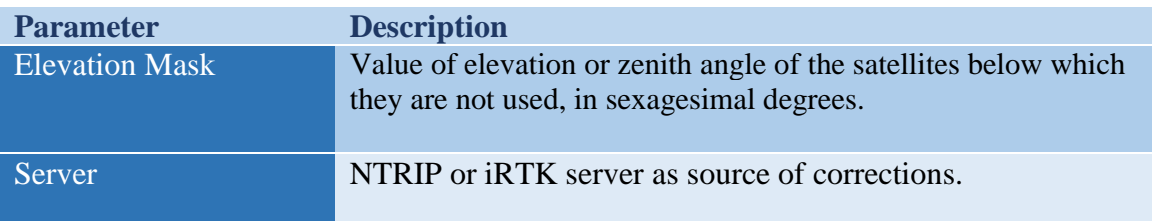

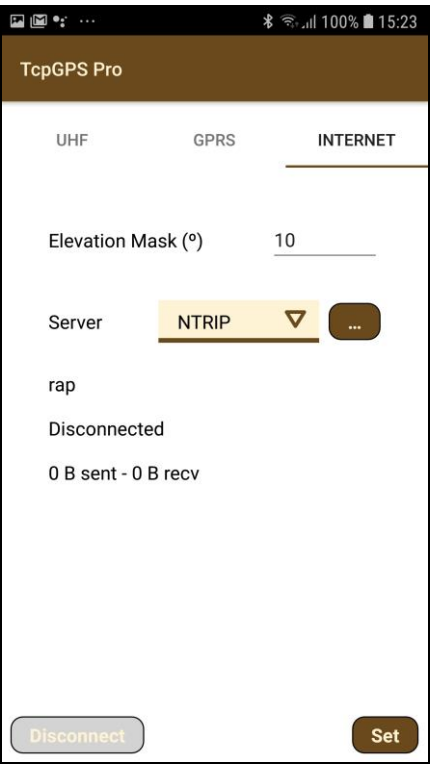

**Figure 1. Rover Data Collector working mode**

#### *NTRIP server configuration*

The **Networked Transport of RTCM via Internet Protocol** (**NTRIP**) is a [protocol](https://en.wikipedia.org/wiki/Communications_protocol) for streaming [differential GPS](https://en.wikipedia.org/wiki/Differential_GPS) (DGPS) data over the Internet in accordance with specification published by [RTCM.](https://en.wikipedia.org/wiki/RTCM) NTRIP is a generic, stateless protocol based on the [Hypertext Transfer Protocol](https://en.wikipedia.org/wiki/Hypertext_Transfer_Protocol) HTTP/1.1 and is enhanced for [GNSS](https://en.wikipedia.org/wiki/GNSS) data streams.

A dialogue allow the user to configure a NTRIP server, by adding a new one selecting the option **New** in the list or choosing a previously configured server in the same list.

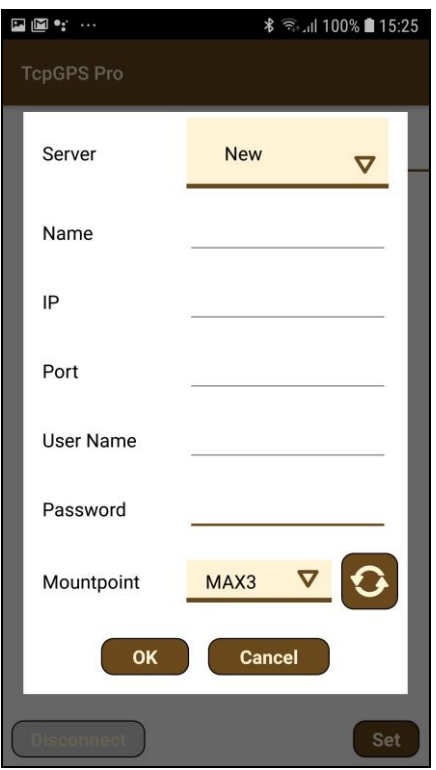

**Figure 2. NTRIP configuration**

For adding a new NTRIP server the user must introduce a **name** for the server configuration, the **IP** and **port** of the server, and the **user** and **password** for making the

identification. Once these parameters are filled, pressing the button will request the list of **mountpoints** which provide different types of corrections.